## **ΟΔΗΓΙΕΣ ΧΡΗΣΗΣ ΚΑΙ ΕΙΣΟΔΟΥ ΣΤΟ PORTAL MY INTERASCO ΤΩΝ ΠΕΛΑΤΩΝ**

Επισκέπτεστε το site μας , πληκτρολογώντας τη διεύθυνση [www.interasco.gr](http://www.interasco.gr/) και επιλέγετε στην αρχική μας σελίδα την «Πρόσβαση Πελατών».

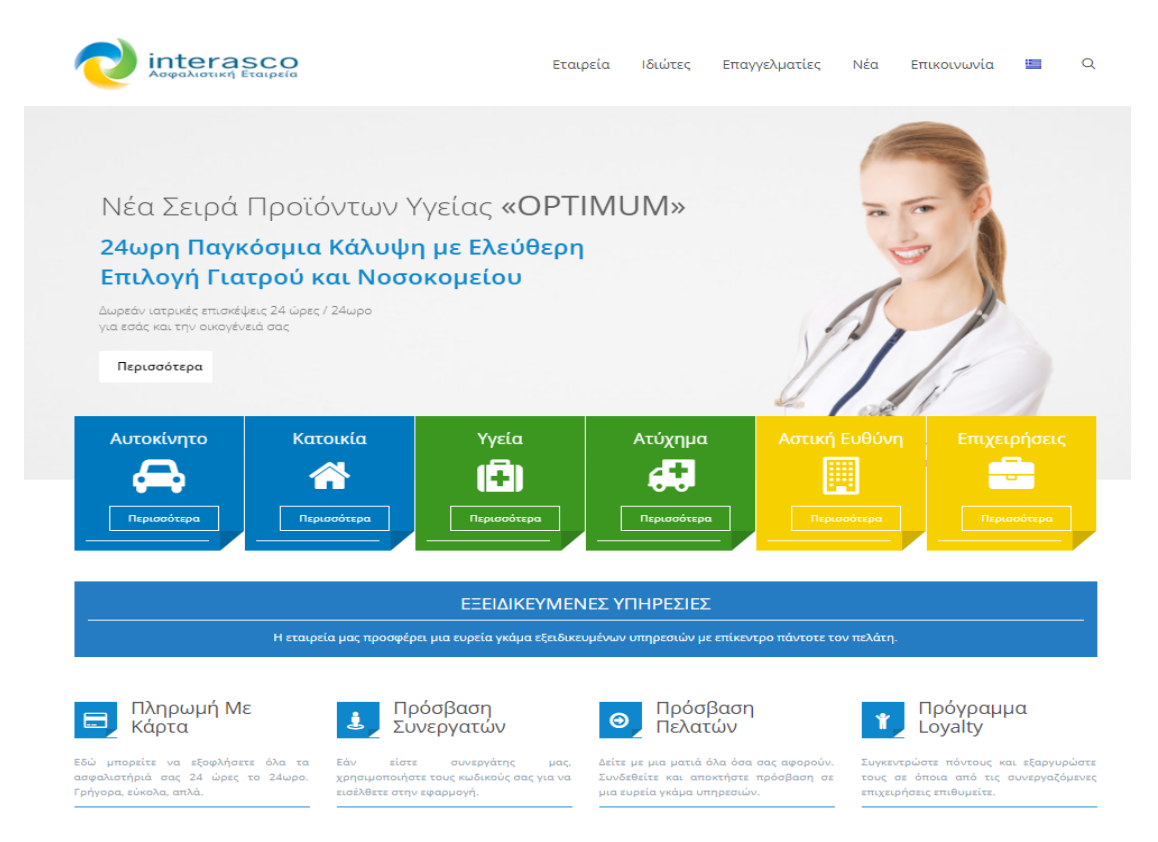

Στη συνέχεια σας εμφανίζεται η παρακάτω σελίδα όπου πατάτε αρχικά Register και συμπληρώνετε τα απαραίτητα πεδία:

Δημιουργία λογαριασμού.

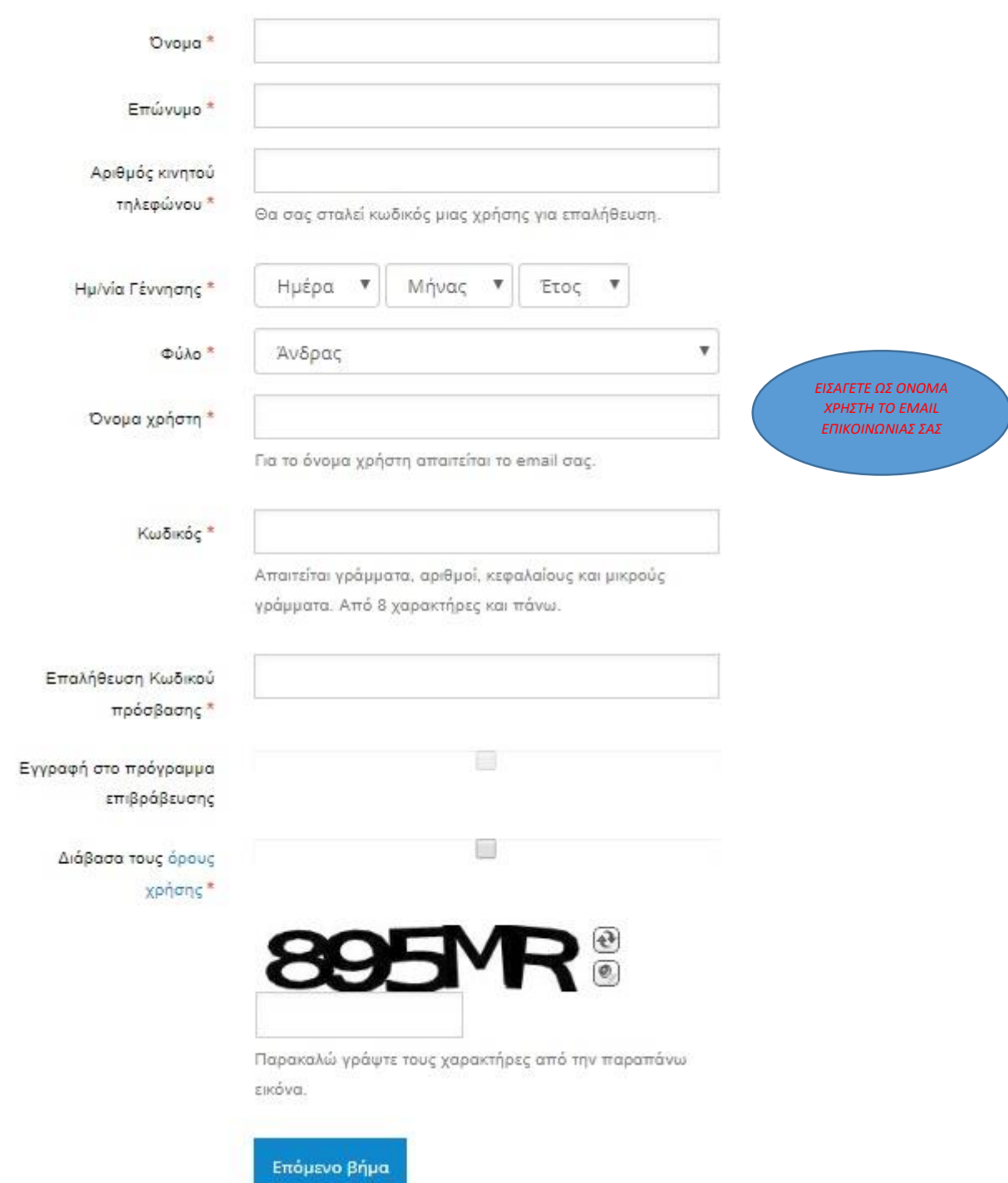

Στη συνέχεια σας αποστέλλεται στο κινητό που έχετε δηλώσει ένας κωδικός τον οποίο πρέπει να εισάγετε ώστε να επιβεβαιώσετε τα στοιχεία που έχετε δηλώσει και να μπείτε στο portal και επιλέγετε το «Login».

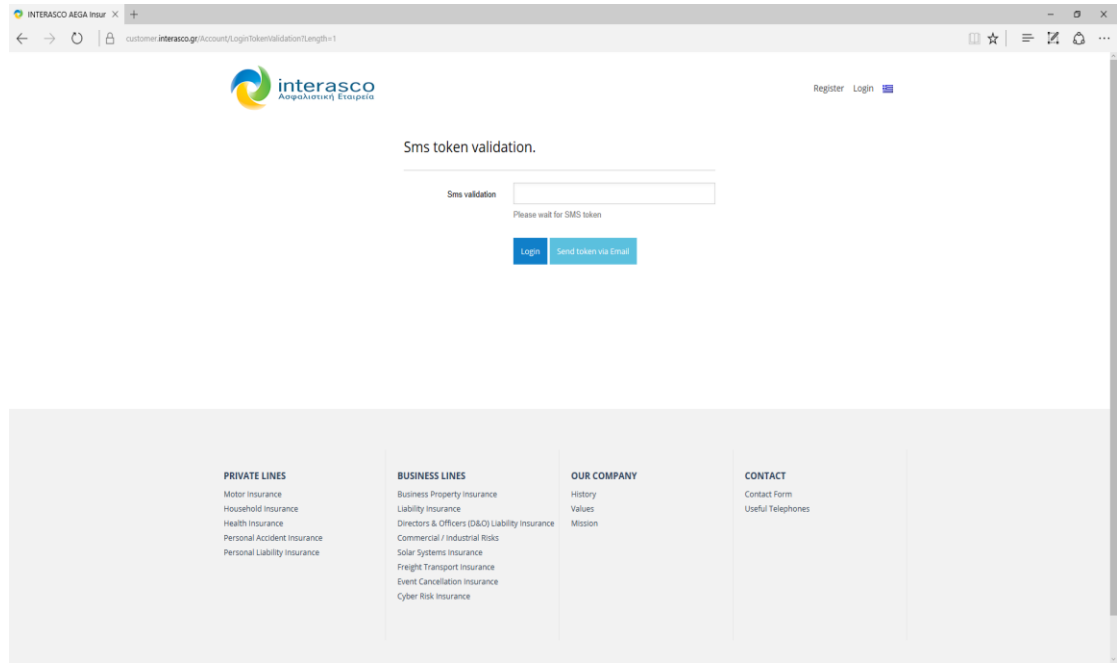

Βρίσκεστε στην αρχική σελίδα του Portal. Επιλέγετε κατά την πρώτη σας είσοδο την αρχική καρτέλα «Συμβόλαια» και το σύστημα σας ζητά να συνδέσετε ένα ενεργό σας συμβόλαιο στην Interasco με το ΑΦΜ σας. Σημειώνετε τον αριθμό συμβολαίου σας και το ΑΦΜ σας στα αντίστοιχα πεδία και επιλέγετε τη «Σύνδεση».

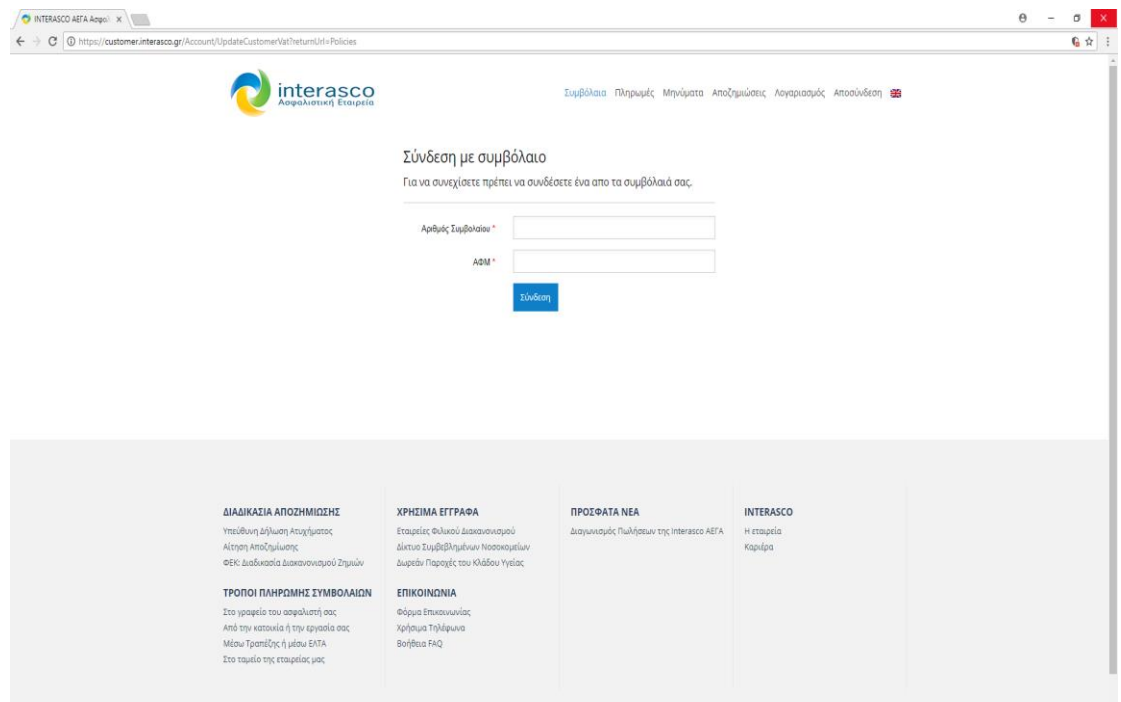

Βρίσκεστε πλέον στο Portal. Στην αρχική καρτέλα «Συμβόλαια» εμφανίζονται όλα τα συμβόλαιά σας τα οποία μπορείτε να αποθηκεύσετε στον υπολογιστή σας και να τα εκτυπώσετε.

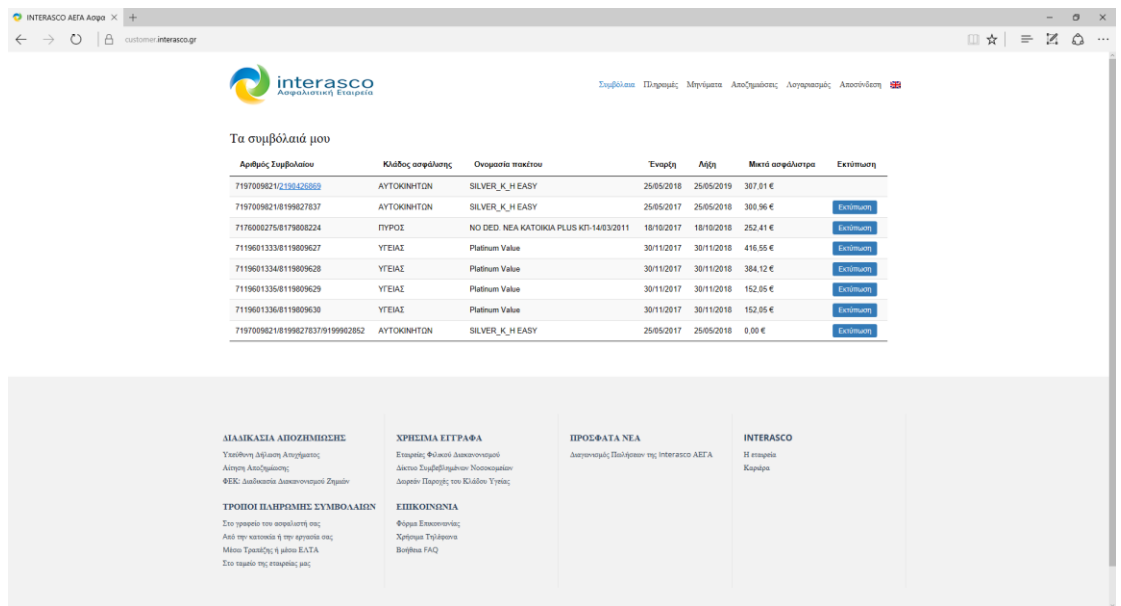

Στην καρτέλα «Πληρωμές» μπορείτε να εξοφλήσετε ηλεκτρονικά τα συμβόλαιά σας επιλέγοντας την «Πληρωμή».

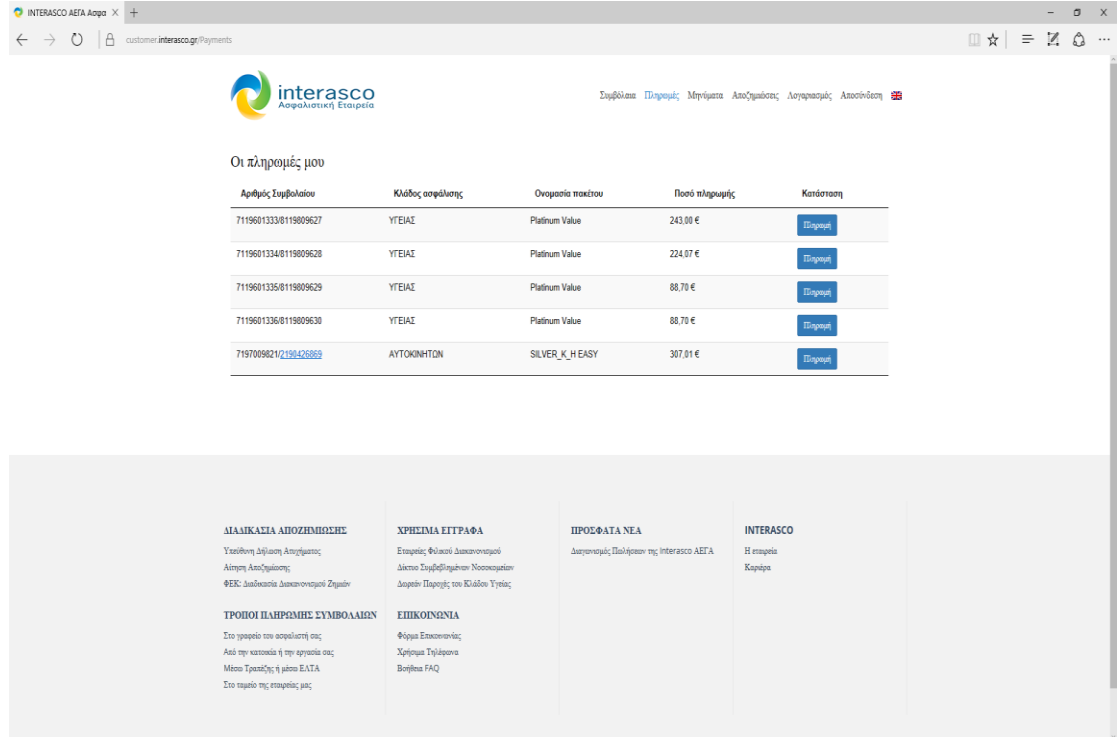

Στην Καρτέλα «Αποζημιώσεις» μπορείτε να δείτε σε περίπτωση ζημιάς την πρόοδο της διαδικασίας του φακέλου ζημιάς αναλυτικά.

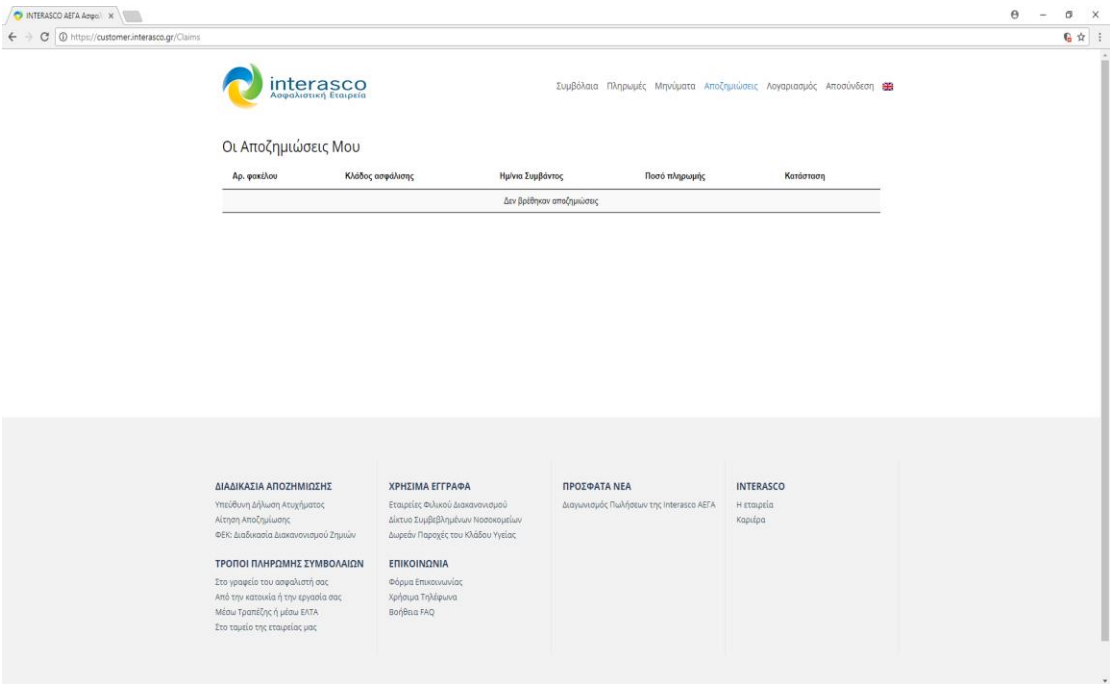

Τέλος, στην Καρτέλα «Λογαριασμός» μπορείτε να επεξεργαστείτε τα προσωπικά σας στοιχεία.

## Επεξεργασία λογαριασμού

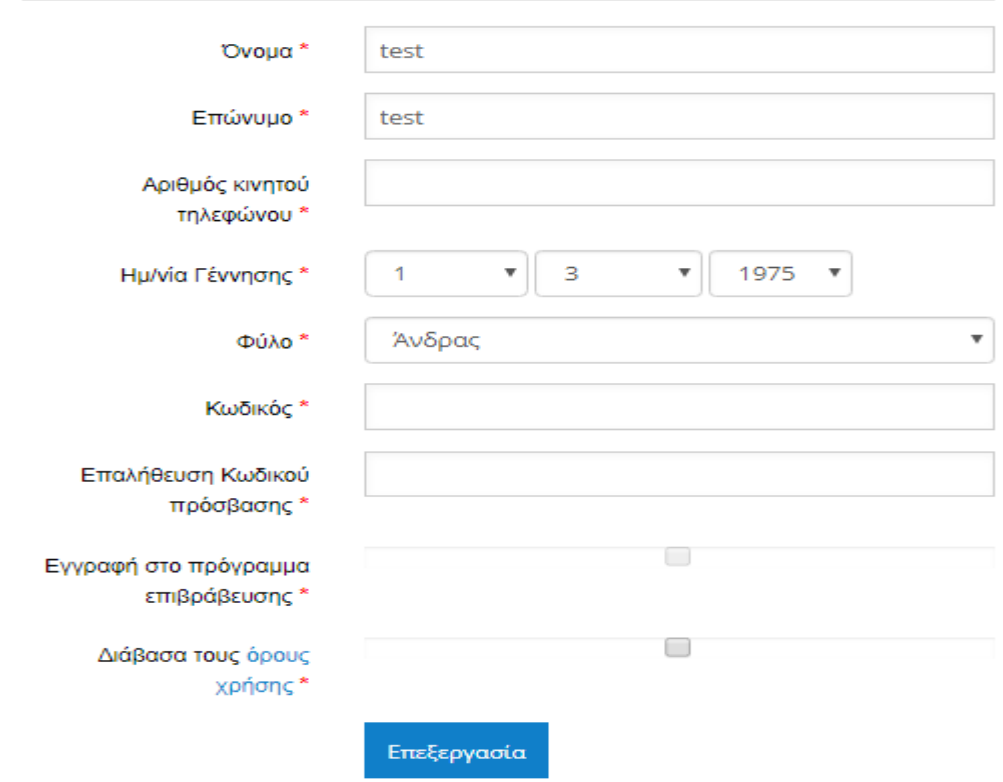